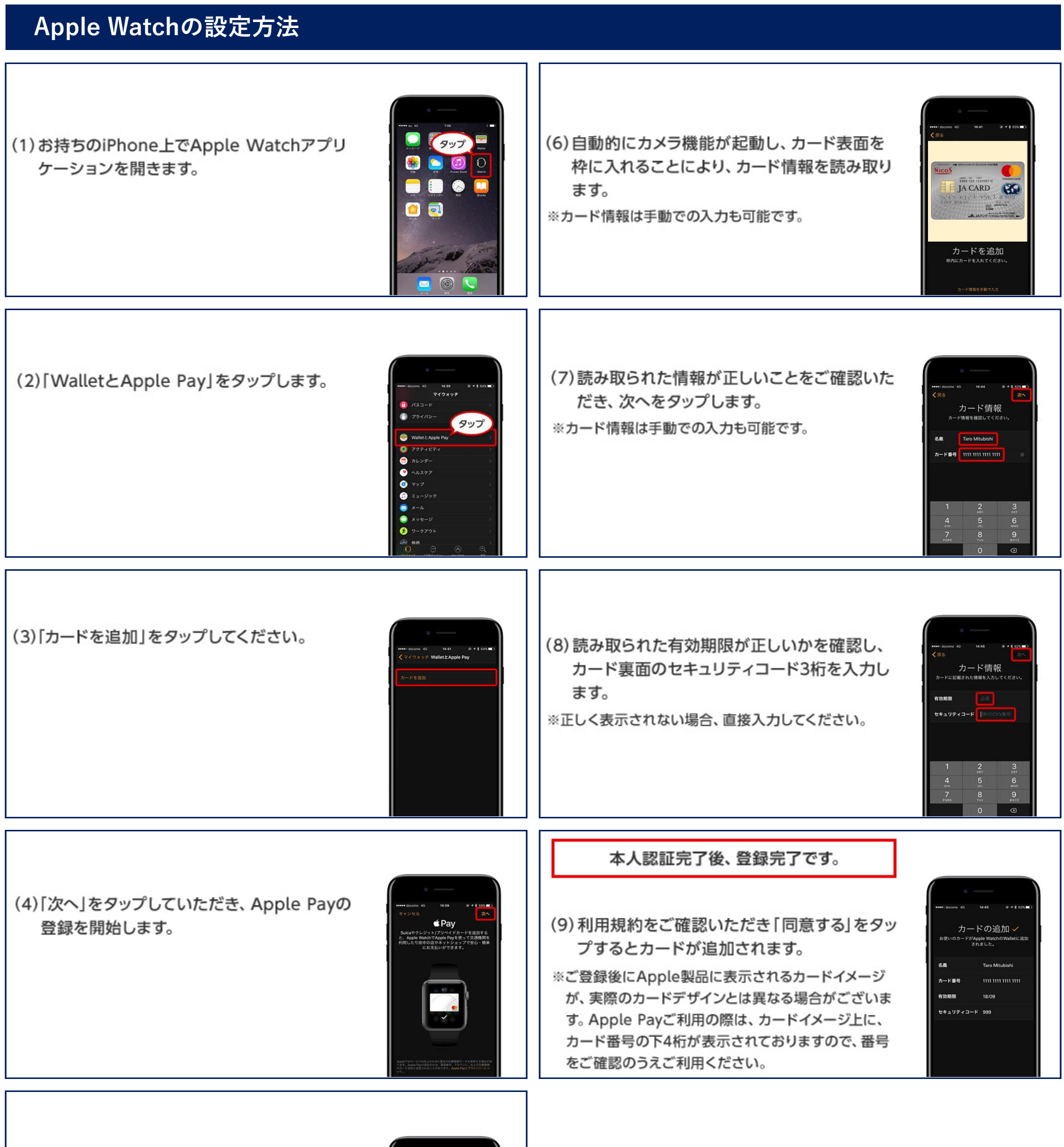

(5)「クレジット/プリペイドカード」をタップして Apple Payに追加するカードの種類を選択 します。

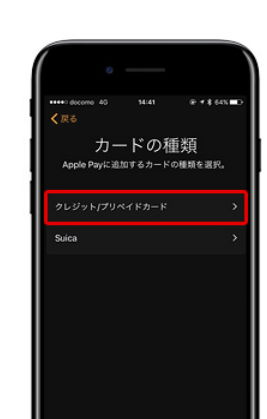

## **Apple Payのご登録方法**

## **iPhoneの設定方法**

(1)お持ちのiPhoneからWalletアプリケーション を開きます。

(2)「カードを追加」もしくは右上の「+」をタップし、

ます。

カードの種類で「クレジットカード」をタップし

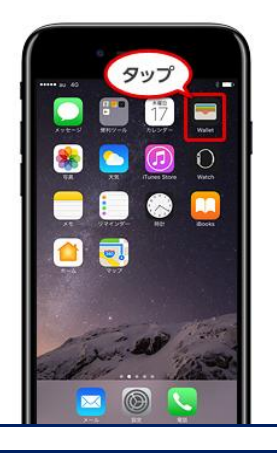

タップ

 $\sqrt{2}$ 

-カードを1か所にまとめておくこ)<br>。それらのパスは、必要になった<br>ロック画面に表示されます。

タップ Apple Payを使って

(6)利用規約をご確認いただき「同意する」をタッ プするとカードが追加されます。

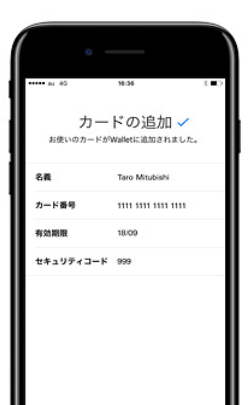

(7)カードを有効化するためのカード認証方法を 選択します。

Apple Payは、三菱UFJニコスに事前に携帯電話番号をご登録いただくと、より簡単に始められます。

ご登録がお済みでない方は、Web会員サービス「Net Branch」にログイン後、携帯電話番号のご登録をお願いいたします。

**三菱UFJニコス JAカードWEBサイト http://cr.mufg.jp**

▶TOPページの| ログインする」を押す ▶ID・パスワードを入力し、| ログイン」を押す ▶画面の案内にしたがって必要項目を入力のうえ、| ログイン」を押す

※三菱UFJニコスに携帯電話番号をお届けの場合、 SMS (携帯電話のショートメール機能)認証が ご利用可能です。画面の案内にしたがってカード 認証を完了させてください。 ※コールセンターでの認証も可能です。

e 40 - 14:37<br>ル - 認証を完了  $\frac{Nicos}{A^{CARD}}$ カード認証 三菱UFJニコスに発信 三菱UFJニコスに発信 035

(3)自動的にカメラ機能が起動し、カード表面を 枠に入れることにより、カード情報を読み取り ます。

※カード情報は手動での入力も可能です。

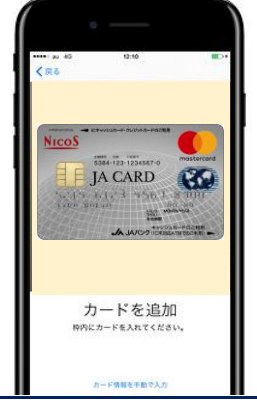

## 本人認証完了後、登録完了です。

※ご登録後にApple製品に表示されるカードイメージ が、実際のカードデザインとは異なる場合がございま す。Apple Payご利用の際は、カードイメージ上に、 カード番号の下4桁が表示されておりますので、番号 をご確認のうえご利用ください。

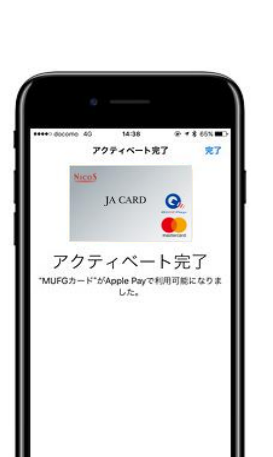

(4)読み取られた情報が正しいことをご確認いた だき、次へをタップします。 ※カード情報は手動での入力も可能です。

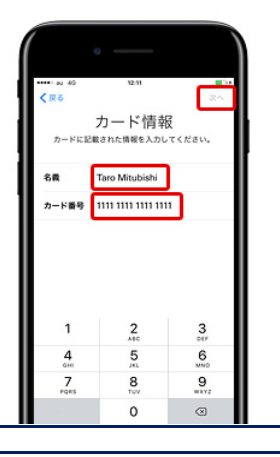

(5)読み取られた有効期限が正しいかを確認し、 カード裏面のセキュリティコード3桁を入力し ます。

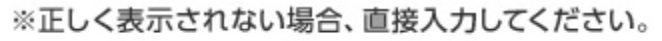

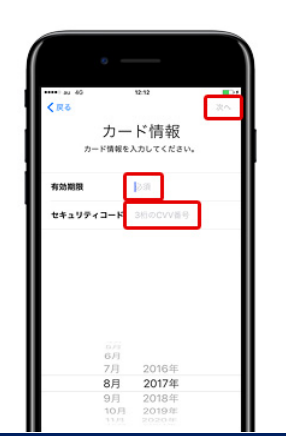